YASKAWA Electric Corporation

# **MEMOBUS Ethernet** Driver

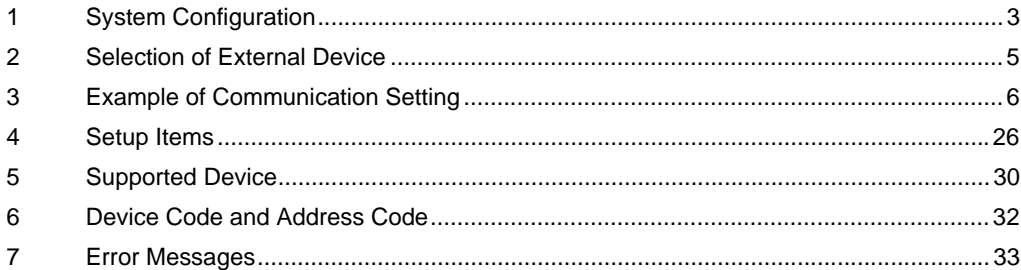

#### Introduction

This manual describes how to connect the Display (GP3000 series) and the External Device (target PLC).

In this manual, the connection procedure will be described by following the below sections:

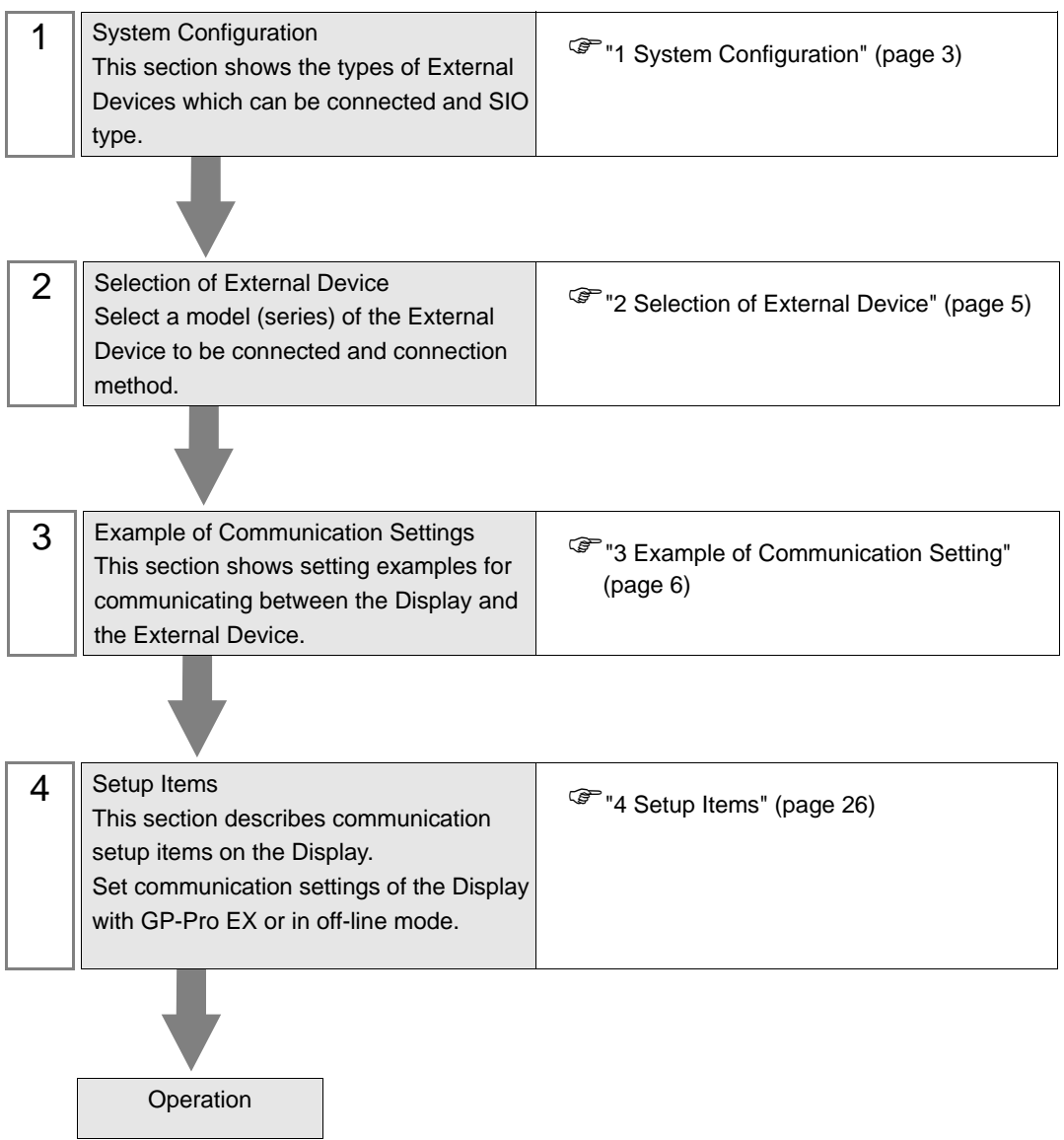

# <span id="page-2-0"></span>1 System Configuration

The system configuration in the case when the External Device of YASUKAWA Electric Corporation and the Display are connected is shown.

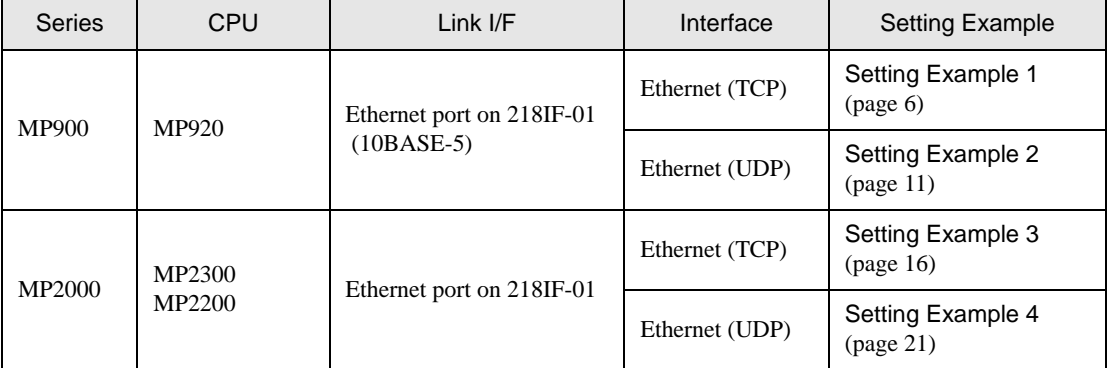

# Connection Configuration

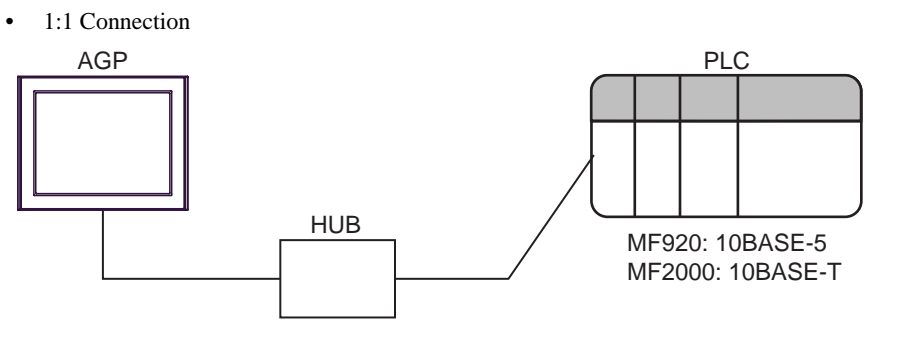

1:n Connection

The max number of PLC : n  $*1$ 

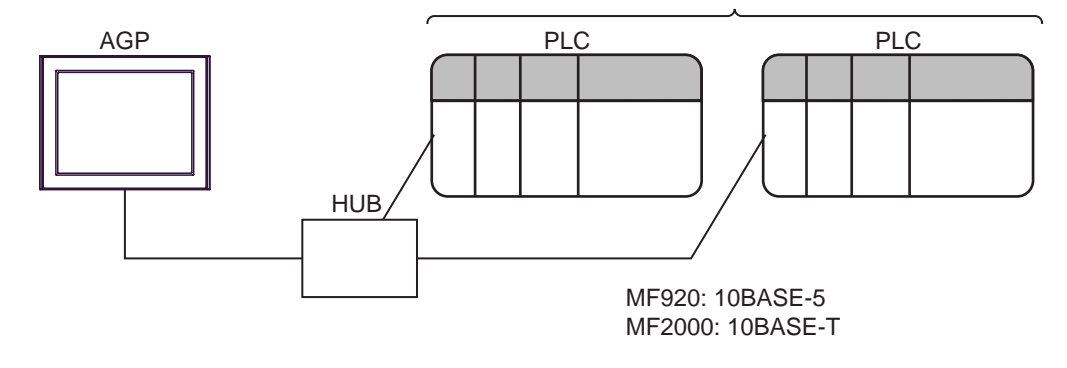

- \*1 The maximum 32 PLCs connection by UDP connection, the maximum 16 PLCs connection by TCP connection.
	- n:1 Connection

AGP AGP The max number of AGP : 10

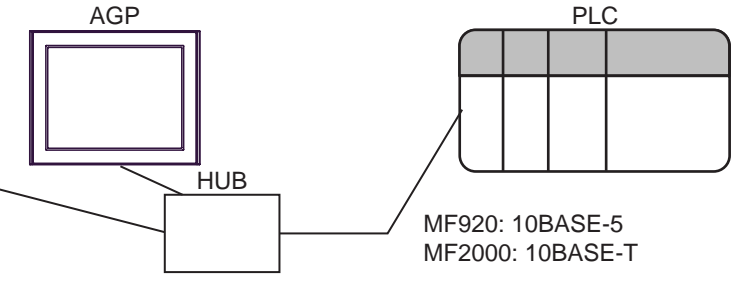

# <span id="page-4-0"></span>2 Selection of External Device

Select the External Device to be connected to the Display.

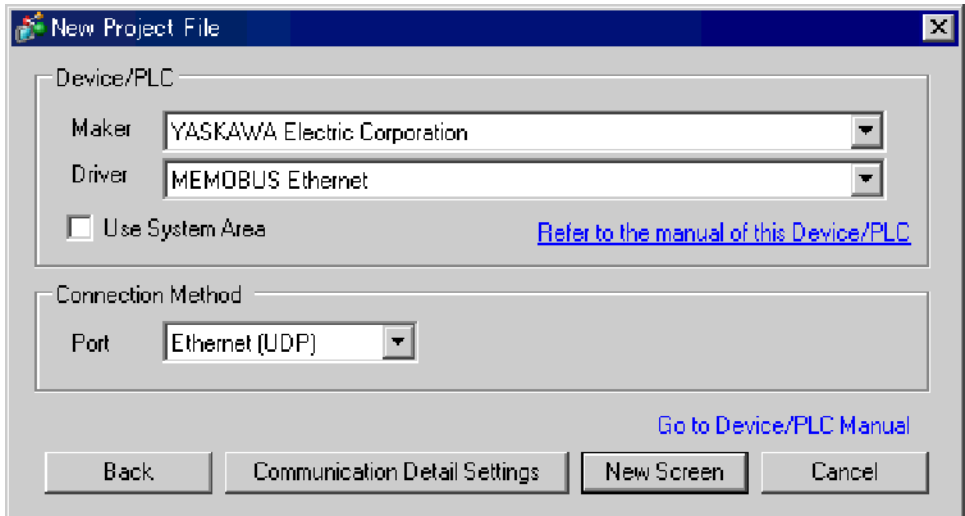

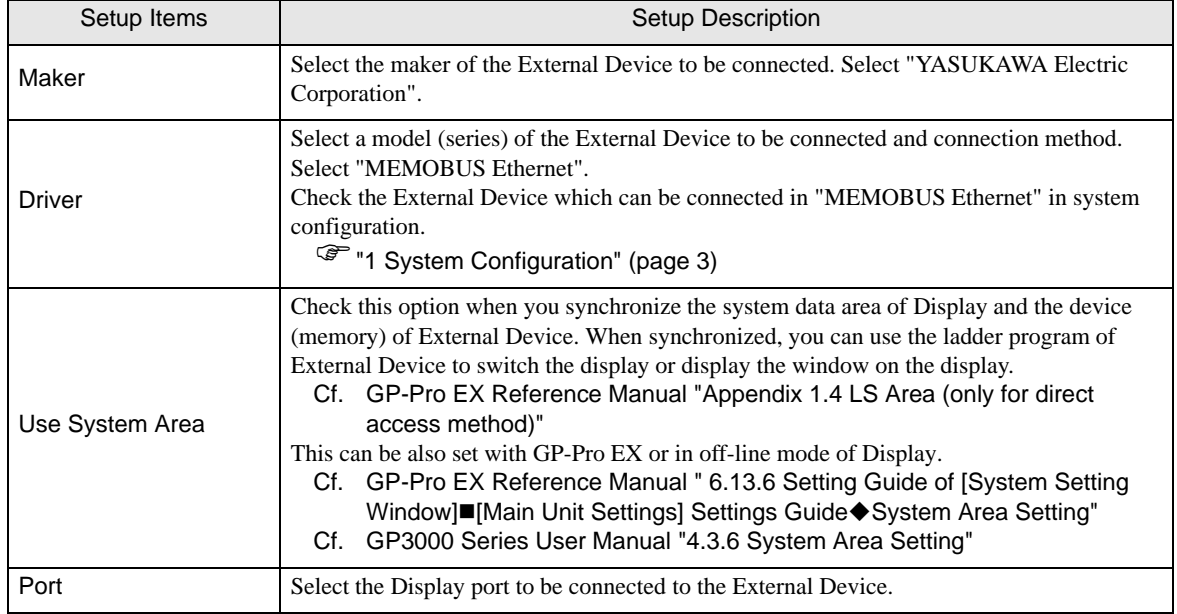

# <span id="page-5-0"></span>3 Example of Communication Setting

Examples of communication settings of the Display and the External Device, recommended by Pro-face, are shown.

## <span id="page-5-1"></span>3.1 Setting Example 1

## ■ Settings of GP-Pro EX

#### Communication Settings

To display the setting screen, select [Device/PLC Settings] from [System setting window] in workspace.

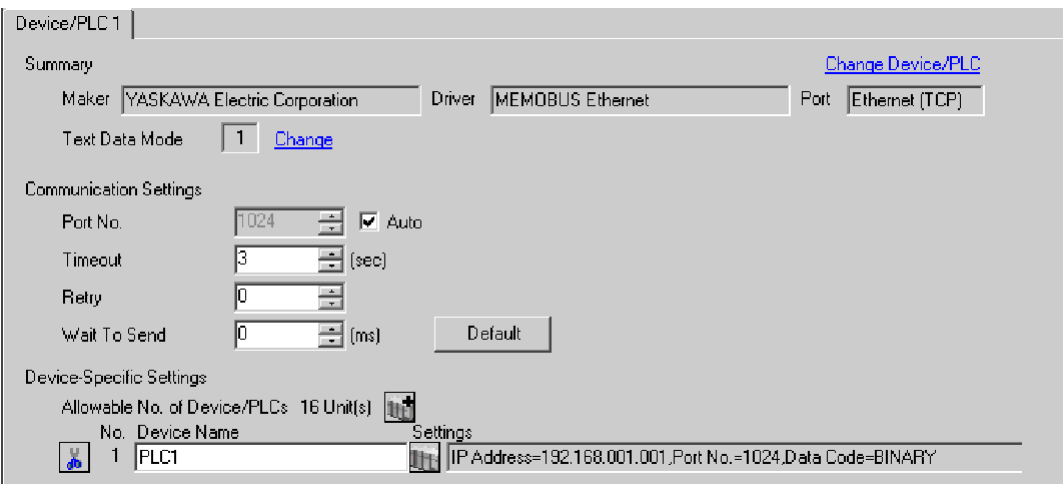

To display the setting screen, click  $\prod$  ([Setting]) of External Device you want to set from [Device-Specific Settings] of [Device/PLC Settings].

When you connect multiple External Device, click  $\mathbf{f}$  from [Device-Specific Settings] of [Device/PLC Settings] to add another External Device.

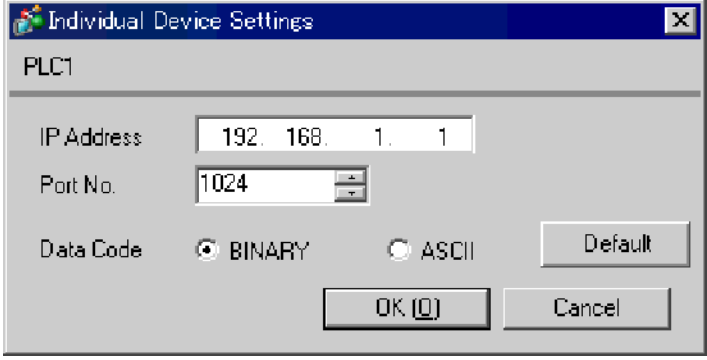

#### ◆ Notes

- Check with a network administrator about IP address. Do not set the duplicate IP address.
- Set IP address on the External Device for IP address in Device-specific settings.
- You need to set IP address on the display in the off-line mode of the display.

#### ■ Settings of External Device

Communication setting of communication module 218IF by ladder software. (Check the operation in MPE720 Version5.32)

- ◆ Ladder Software Setting
- 1 Start ladder software, make an order folder and a PLC folder in a root folder.

Select the connected PLC at the time of PLC folder making.

2 Click the right button of the PLC which select logon in the displayed menu.

**NOTE** • Logon after confirming that a check does not begin [online] of a displayed menu.

- Refer to User's Manual of the PLC about a method of logon.
- 3 Double-click the [Definition folder]-[Module constitution] of the PLC folder, and display [Engineering Manager].
- 4 Select the rack classification and link I/F, the pull-down menu in [Controller] of [Engineerring Manager]. Set the number corresponding to the slot number that a communication module uses. Select the communication module, setting contents are displayed to [Module details] of [Enginnering Manager].
- 5 Double-click the number part at No. in [Module details].

Double-click the slot number connecting the ethernet unit.

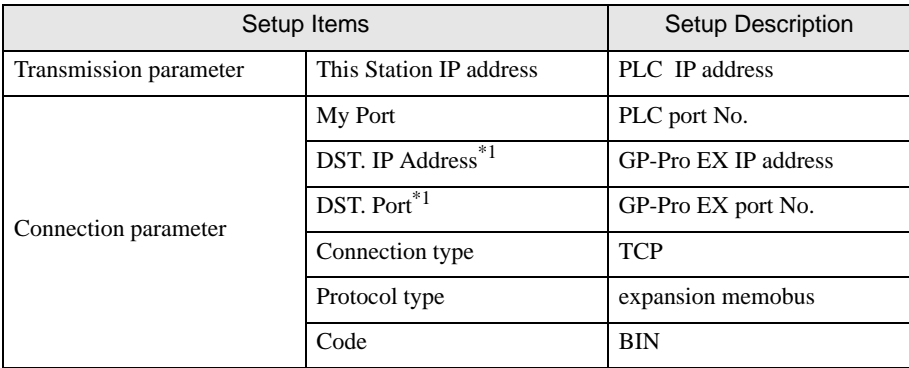

- \*1 When check the [Auto] of a port number by communication setting of the GP-ProEX, the IP address set "0.0.0.0" and the port number set "00000".
- 6 Double-click the "No.00", and set serial communication.

Use serial communication setting to forward communication setting and the ladder program to the PLC.

- 7 Save setting content and finish [Engineering Manager].
- 8 Make the communication ladder "high speed drawing".
	- <sup>
	(</sub> • [Ladder Program for Communication" \(page 9\)](#page-8-0)</sup>
- 9 DIP switch "INIT" of a communication module is ON and spend a power supply.
- 10 Forward communication setting and a ladder program to a communication module.
- 11 Logon the PLC at online and write in the data which transferred at flash memory.
- 12 Power supply of PLC is OFF and DIP switch of the INIT is OFF, after spend the power supply of PLC.

#### ◆ Notes

- Check with a network administrator about IP address. Do not set the duplicate IP address.
- Please refer to the manual of the ladder software for more detail.

#### Ladder Program for Communication

<span id="page-8-0"></span>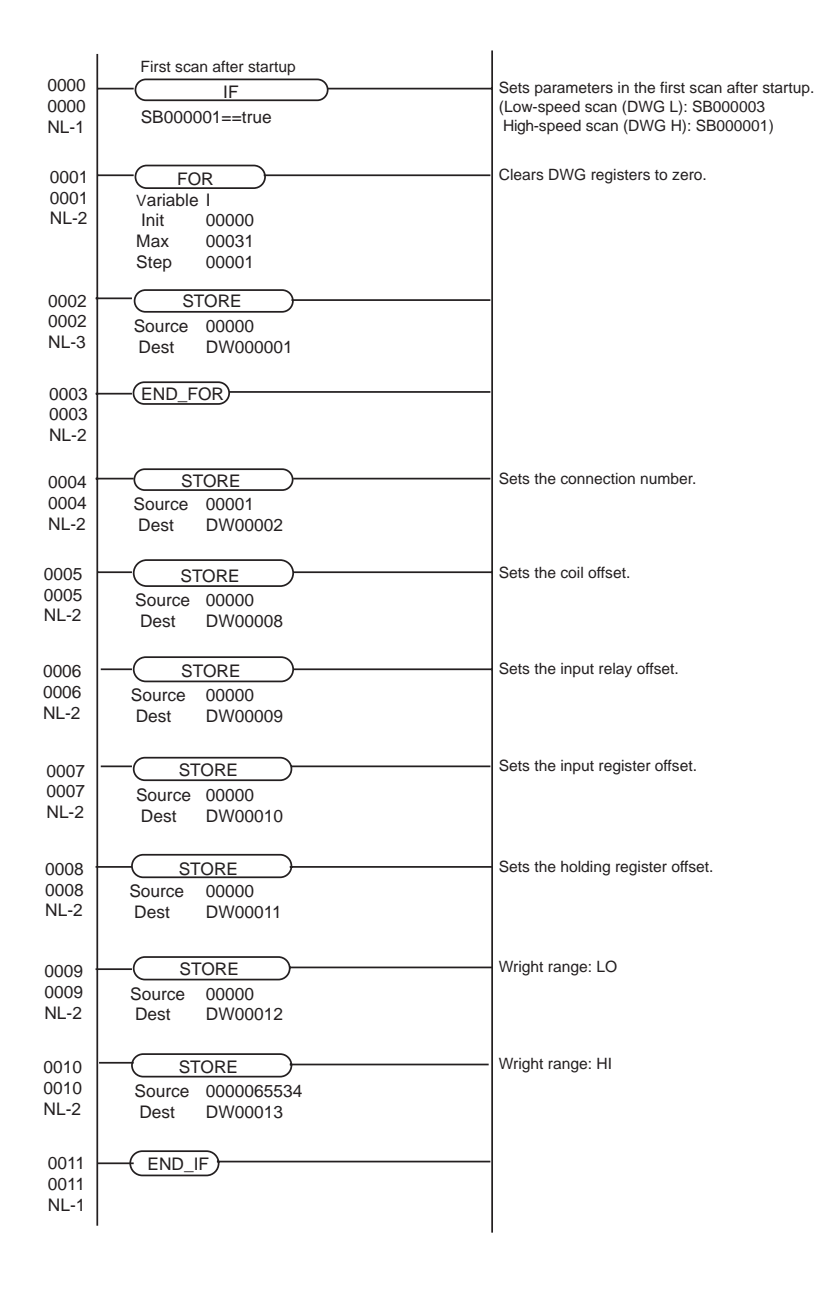

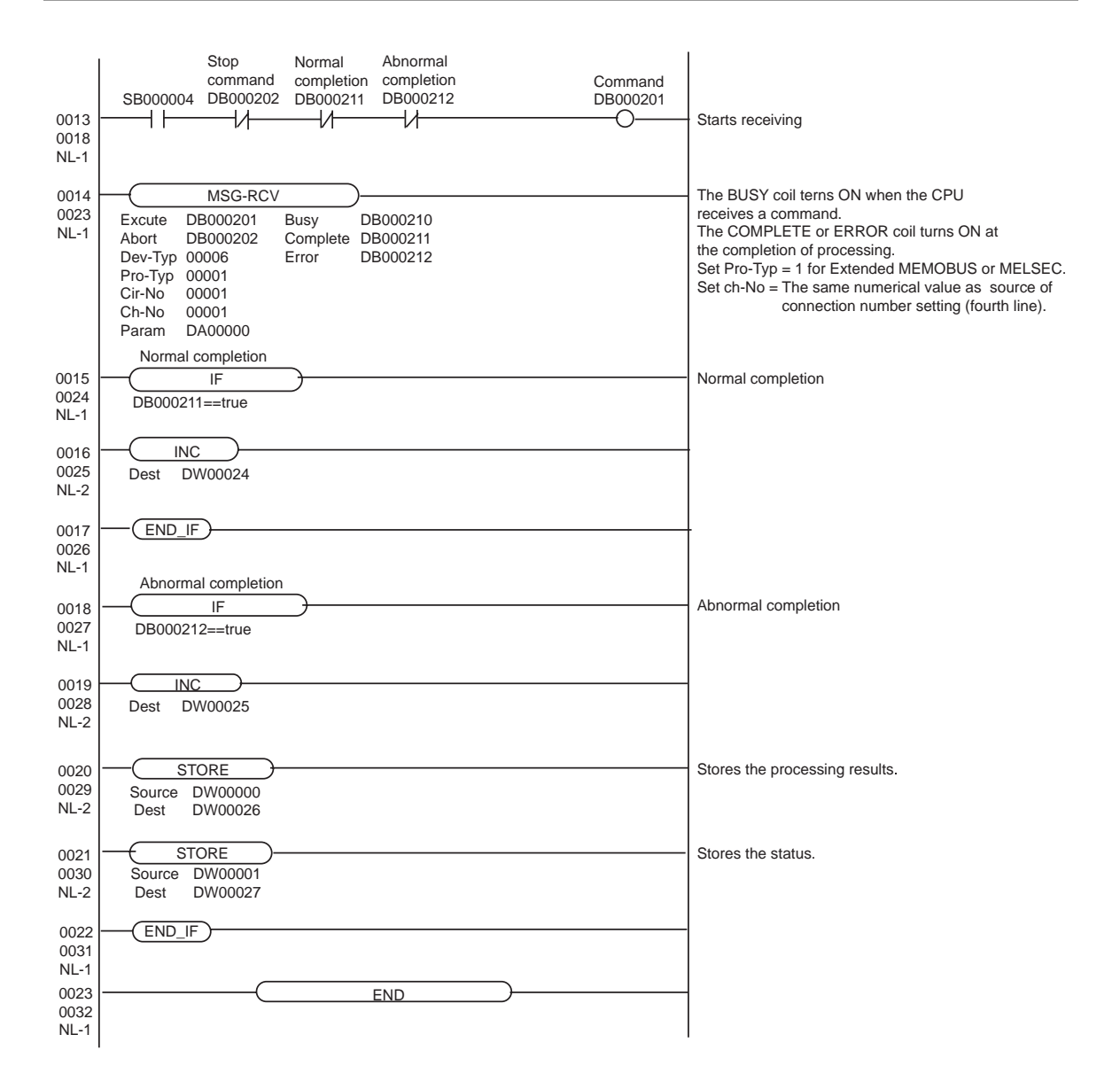

# <span id="page-10-0"></span>3.2 Setting Example 2

- Settings of GP-Pro EX
- ◆ Communication Settings

To display the setting screen, select [Device/PLC Settings] from [System setting window] in workspace.

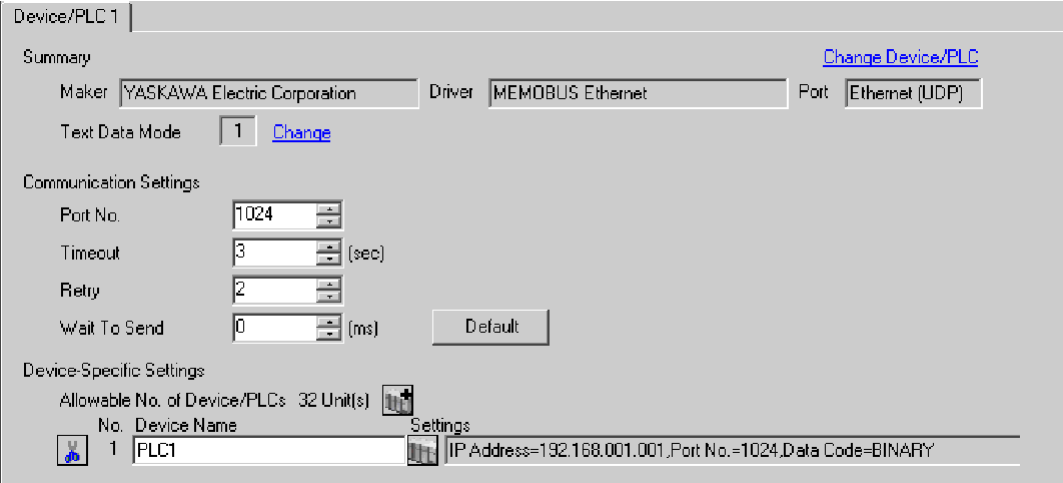

To display the setting screen, click  $\prod$  ([Setting]) of External Device you want to set from [Device-Specific Settings] of [Device/PLC Settings].

When you connect multiple External Device, click  $\mathbf{f}$  from [Device-Specific Settings] of [Device/PLC Settings] to add another External Device.

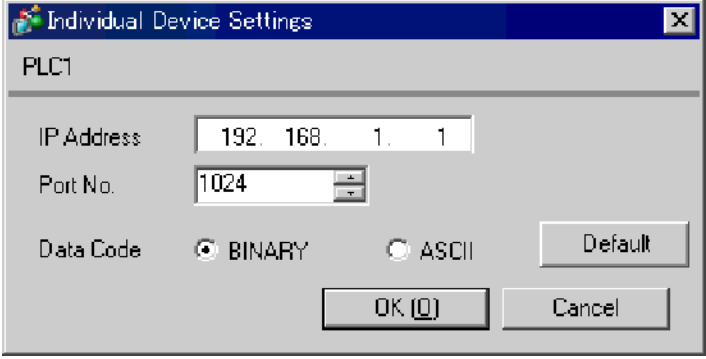

#### ◆ Notes

- Check with a network administrator about IP address. Do not set the duplicate IP address.
- Set IP address on the External Device for IP address in Device-specific settings.
- You need to set IP address on the display in the off-line mode of the display.

## ■ Settings of External Device

- ◆ Ladder Software Setting
- 1 Start ladder software, make an order folder and a PLC folder in a root folder.

Select the connected PLC at the time of PLC folder making.

2 Click the right button of the PLC which select logon in the displayed menu.

• Logon after confirming that a check does not begin [online] of a displayed menu. **NOTE** • Refer to User's Manual of the PLC about a method of logon.

- 3 Double-click the [Definition folder]-[Module constitution] of the PLC folder, and display [Engineering Manager].
- 4 Select the rack classification and link I/F, the pull-down menu in [Controller] of [Engineerring Manager]. Set the number corresponding to the slot number that a communication module uses.

Select the communication module, setting contents are displayed to [Module details] of [Enginnering Manager].

5 Double-click the number part at No. in [Module details].

Setup Items Setup Description Transmission parameter This Station IP address PLC IP address Connection parameter My Port PLC port No. DST. IP Address GP-Pro EX IP address DST. Port GP-Pro EX port No. Connection type UDP Protocol type expansion memobus Code BIN

Double-click the slot number connecting the ethernet unit.

6 Double-click the "No.00", and set serial communication.

Use serial communication setting to forward communication setting and the ladder program to the PLC.

- 7 Save setting content and finish [Engineering Manager].
- 8 Make the communication ladder "high speed drawing".

<sup>
(</sub>) • [Ladder Program for Communication" \(page 14\)](#page-13-0)</sup>

- 9 DIP switch "INIT" of a communication module is ON and spend a power supply.
- **10** Forward communication setting and a ladder program to a communication module.
- 11 Logon the PLC at online and write in the data which transferred at flash memory.
- 12 Power supply of PLC is OFF and DIP switch of the INIT is OFF, after spend the power supply of PLC.

#### ◆ Notes

- Check with a network administrator about IP address. Do not set the duplicate IP address.
- Please refer to the manual of the ladder software for more detail.

 $\overline{1}$ 

#### <span id="page-13-0"></span>Ladder Program for Communication

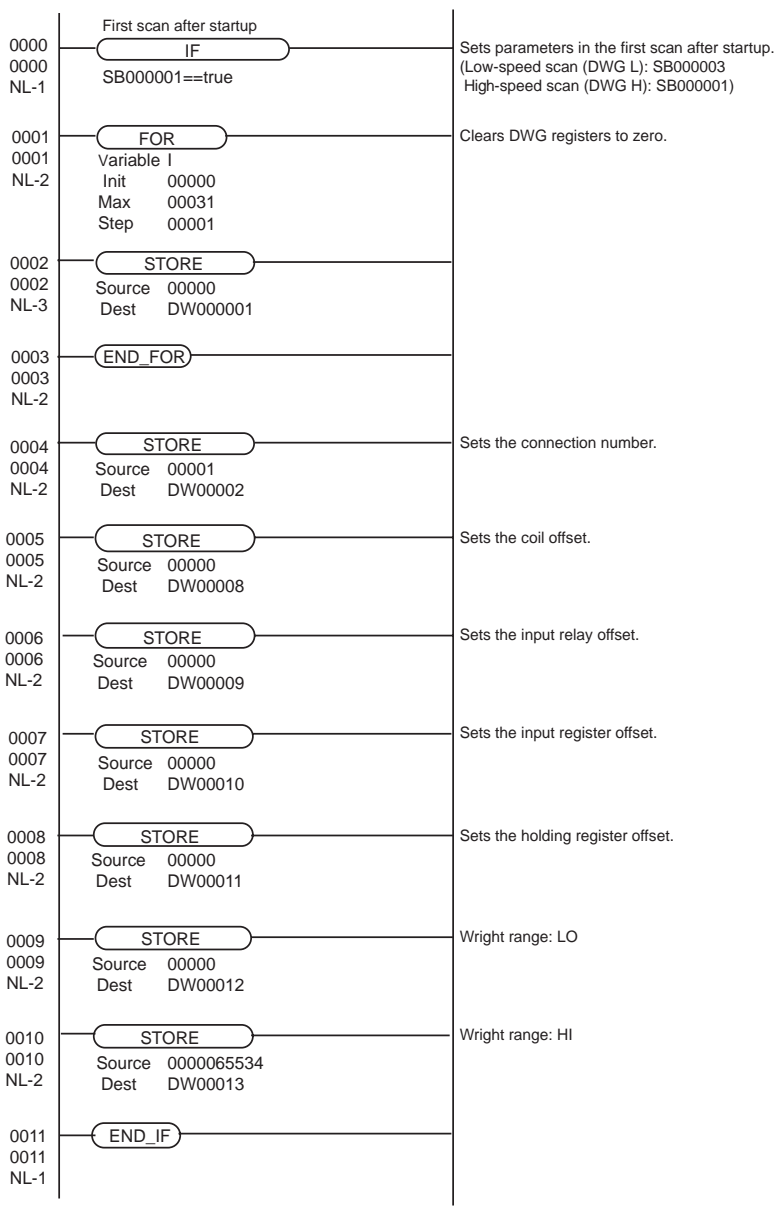

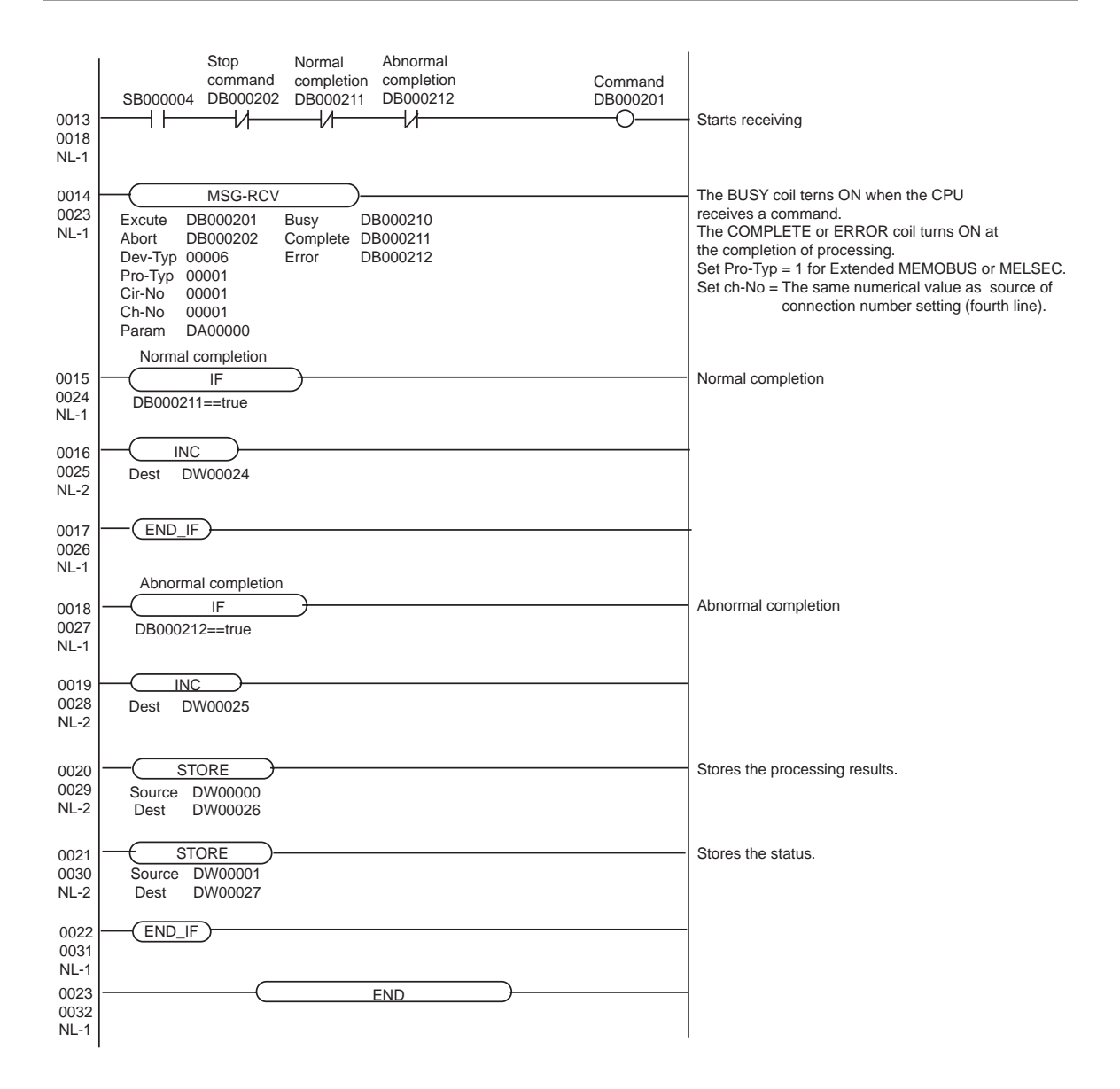

# <span id="page-15-0"></span>3.3 Setting Example 3

- Settings of GP-Pro EX
- Communication Settings

To display the setting screen, select [Device/PLC Settings] from [System setting window] in workspace.

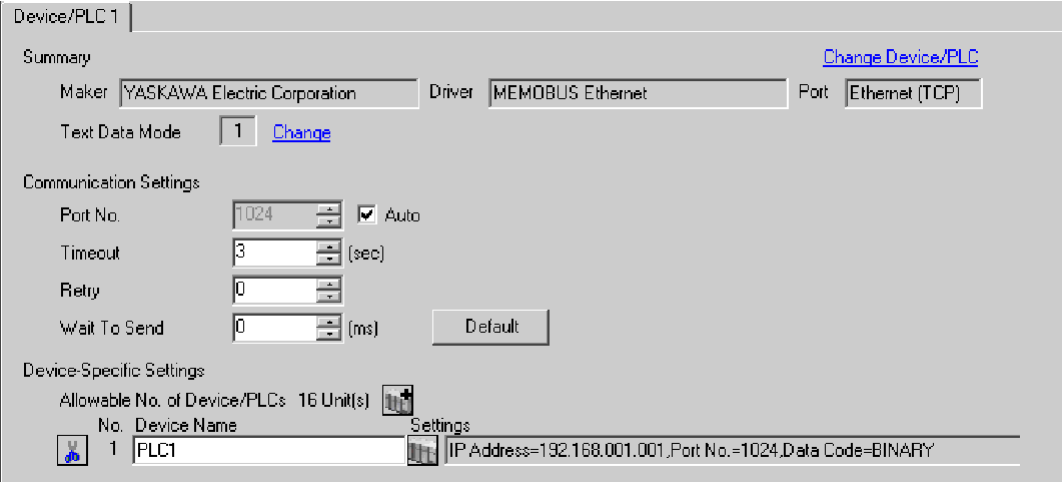

To display the setting screen, click  $\prod$  ([Setting]) of External Device you want to set from [Device-Specific Settings] of [Device/PLC Settings].

When you connect multiple External Device, click  $\mathbf{f}$  from [Device-Specific Settings] of [Device/PLC Settings] to add another External Device.

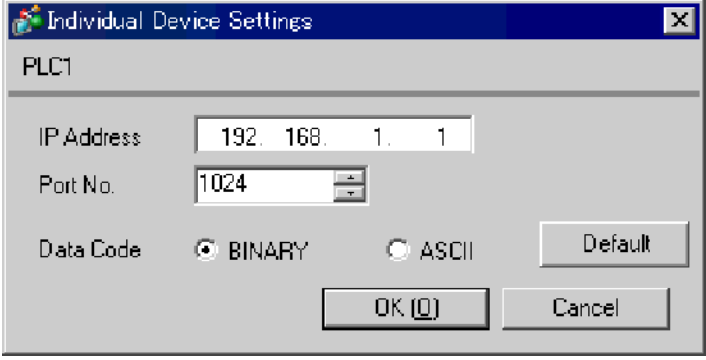

#### ◆ Notes

- Check with a network administrator about IP address. Do not set the duplicate IP address.
- Set IP address on the External Device for IP address in Device-specific settings.
- You need to set IP address on the display in the off-line mode of the display.

#### ■ Settings of External Device

- ◆ Ladder Software Setting
- 1 Start ladder software, make an order folder and a PLC folder in a root folder.

Select the connected PLC at the time of PLC folder making.

2 Click the right button of the PLC which select logon in the displayed menu.

• Logon after confirming that a check does not begin [online] of a displayed menu. **NOTE** • Refer to User's Manual of the PLC about a method of logon.

- 3 Double-click the [Definition folder]-[Module constitution] of the PLC folder, and display [Engineering Manager].
- 4 Select the rack classification and link I/F, the pull-down menu in [Controller] of [Engineerring Manager]. Set the number corresponding to the slot number that a communication module uses.

Select the communication module, setting contents are displayed to [Module details] of [Enginnering Manager].

5 Double-click the number part at No. in [Module details].

Setup Items Setup Description Transmission parameter This Station IP address PLC IP address Connection parameter My Port PLC port No. DST. IP Address<sup>\*1</sup> GP-Pro EX IP address  $DST.$  Port $^{*1}$  GP-Pro EX port No. Connection type TCP Protocol type expansion memobus Code BIN

Double-click the slot number connecting the ethernet unit.

\*1 When check the [Auto] of a port number by communication setting of the GP-ProEX, the IP address set "0.0.0.0" and the port number set "00000".

6 Double-click the "No.1", and set serial communication.

Use serial communication setting to forward communication setting and the ladder program to the PLC.

- 7 Save setting content and finish [Engineering Manager].
- 8 Make the communication ladder "high speed drawing".

<sup>
(</sub> ™ + [Ladder Program for Communication" \(page 19\)](#page-18-0)</sup>

- 9 DIP switch "INIT" of a communication module is ON and spend a power supply.
- 10 Forward communication setting and a ladder program to a communication module.
- 11 Logon the PLC at online and write in the data which transferred at flash memory.
- 12 Power supply of PLC is OFF and DIP switch of the INIT is OFF, after spend the power supply of PLC.

#### ◆ Notes

- Check with a network administrator about IP address. Do not set the duplicate IP address.
- Please refer to the manual of the ladder software for more detail.

 $\overline{1}$ 

#### <span id="page-18-0"></span>Ladder Program for Communication

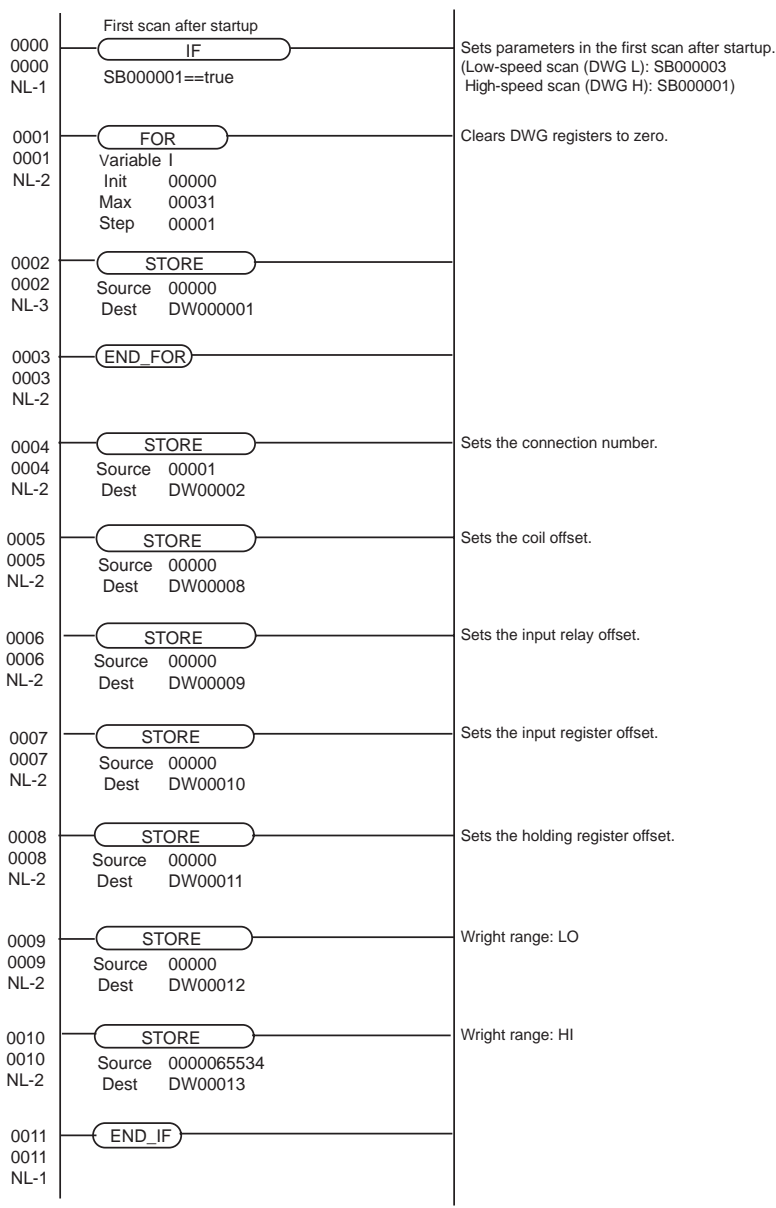

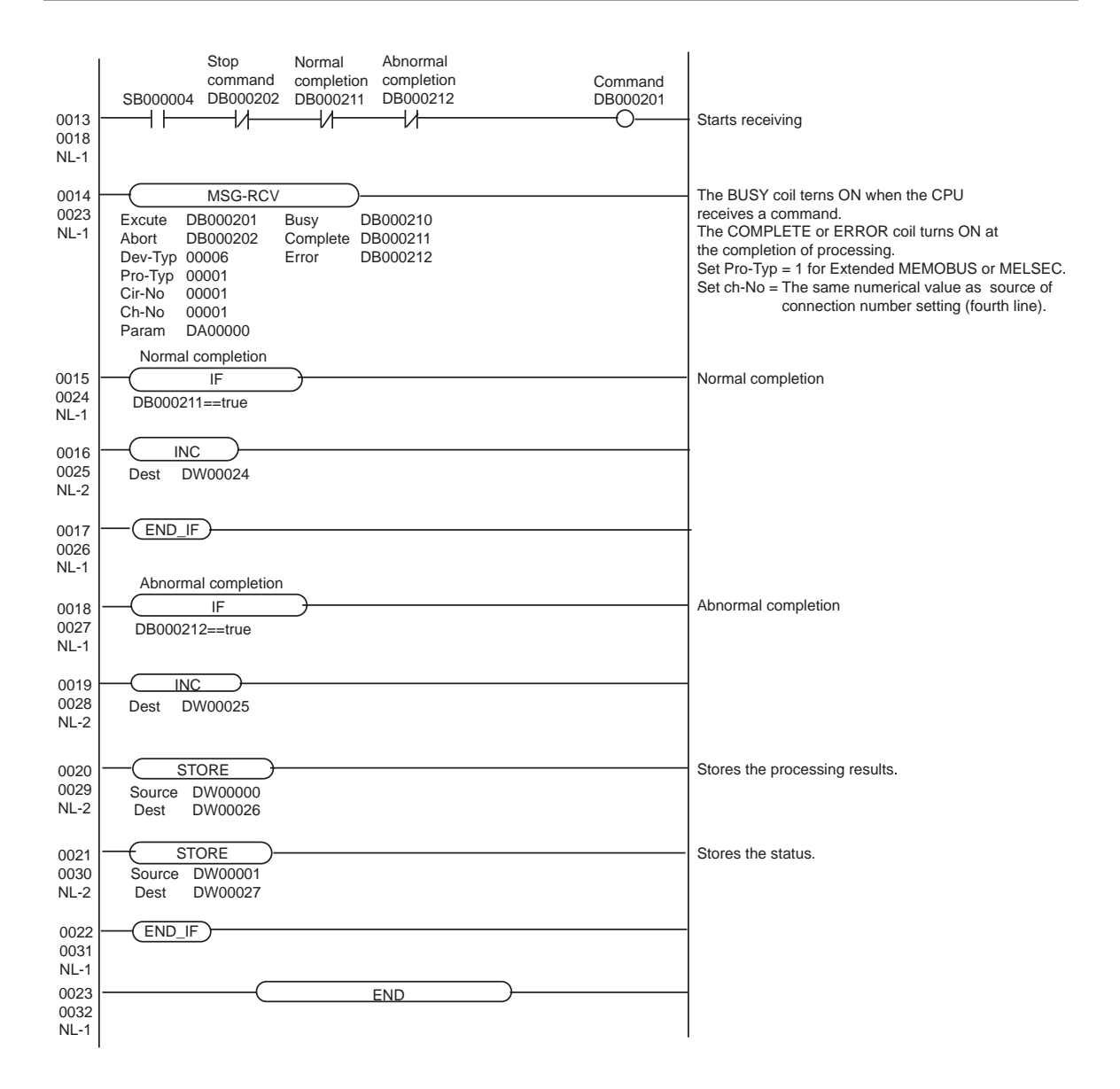

# <span id="page-20-0"></span>3.4 Setting Example 4

- Settings of GP-Pro EX
- Communication Settings

To display the setting screen, select [Device/PLC Settings] from [System setting window] in workspace.

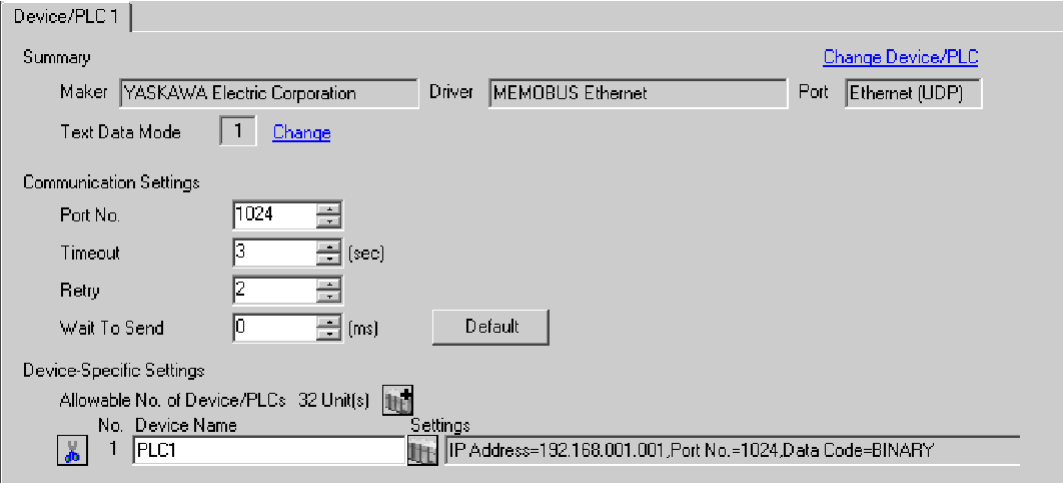

To display the setting screen, click  $\prod$  ([Setting]) of External Device you want to set from [Device-Specific Settings] of [Device/PLC Settings].

When you connect multiple External Device, click  $\mathbf{f}$  from [Device-Specific Settings] of [Device/PLC Settings] to add another External Device.

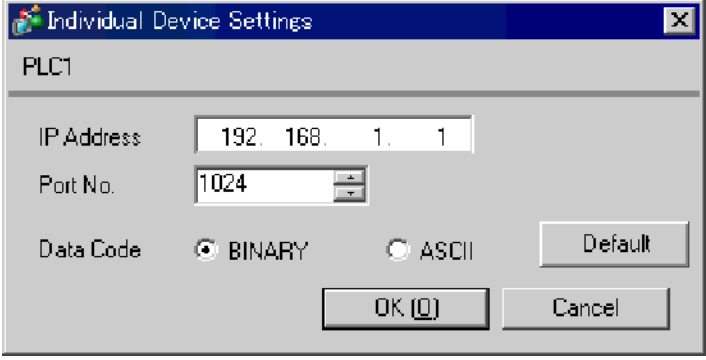

#### ◆ Notes

- Check with a network administrator about IP address. Do not set the duplicate IP address.
- Set IP address on the External Device for IP address in Device-specific settings.
- You need to set IP address on the display in the off-line mode of the display.

## ■ Settings of External Device

- ◆ Ladder Software Setting
- 1 Start ladder software, make an order folder and a PLC folder in a root folder.

Select the connected PLC at the time of PLC folder making.

2 Click the right button of the PLC which select logon in the displayed menu.

• Logon after confirming that a check does not begin [online] of a displayed menu. NOTE • Refer to User's Manual of the PLC about a method of logon.

- 3 Double-click the [Definition folder]-[Module constitution] of the PLC folder, and display [Engineering Manager].
- 4 Select the rack classification and link I/F, the pull-down menu in [Controller] of [Engineerring Manager]. Set the number corresponding to the slot number that a communication module uses.

Select the communication module, setting contents are displayed to [Module details] of [Enginnering Manager].

5 Double-click the number part at No. in [Module details].

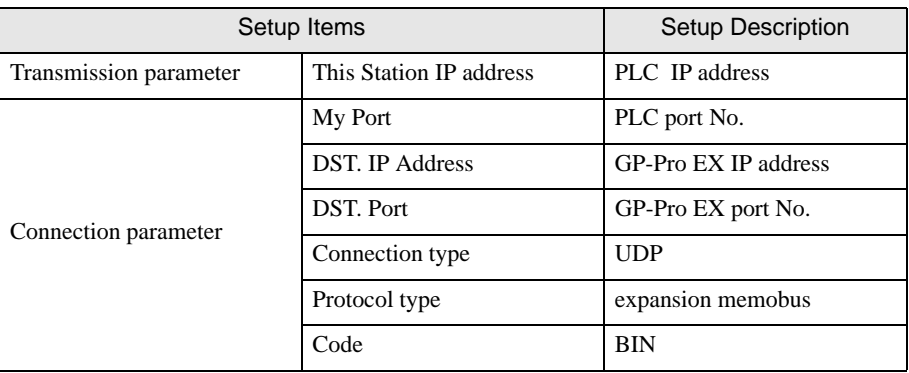

Double-click the slot number connecting the ethernet unit.

6 Double-click the "No.1", and set serial communication.

Use serial communication setting to forward communication setting and the ladder program to the PLC.

- 7 Save setting content and finish [Engineering Manager].
- 8 Make the communication ladder "high speed drawing".

<sup>
(</sub> ™ + [Ladder Program for Communication" \(page 24\)](#page-23-0)</sup>

- 9 DIP switch "INIT" of a communication module is ON and spend a power supply.
- **10** Forward communication setting and a ladder program to a communication module.
- 11 Logon the PLC at online and write in the data which transferred at flash memory.
- 12 Power supply of PLC is OFF and DIP switch of the INIT is OFF, after spend the power supply of PLC.

#### ◆ Notes

- Check with a network administrator about IP address. Do not set the duplicate IP address.
- Please refer to the manual of the ladder software for more detail.

#### Ladder Program for Communication

<span id="page-23-0"></span>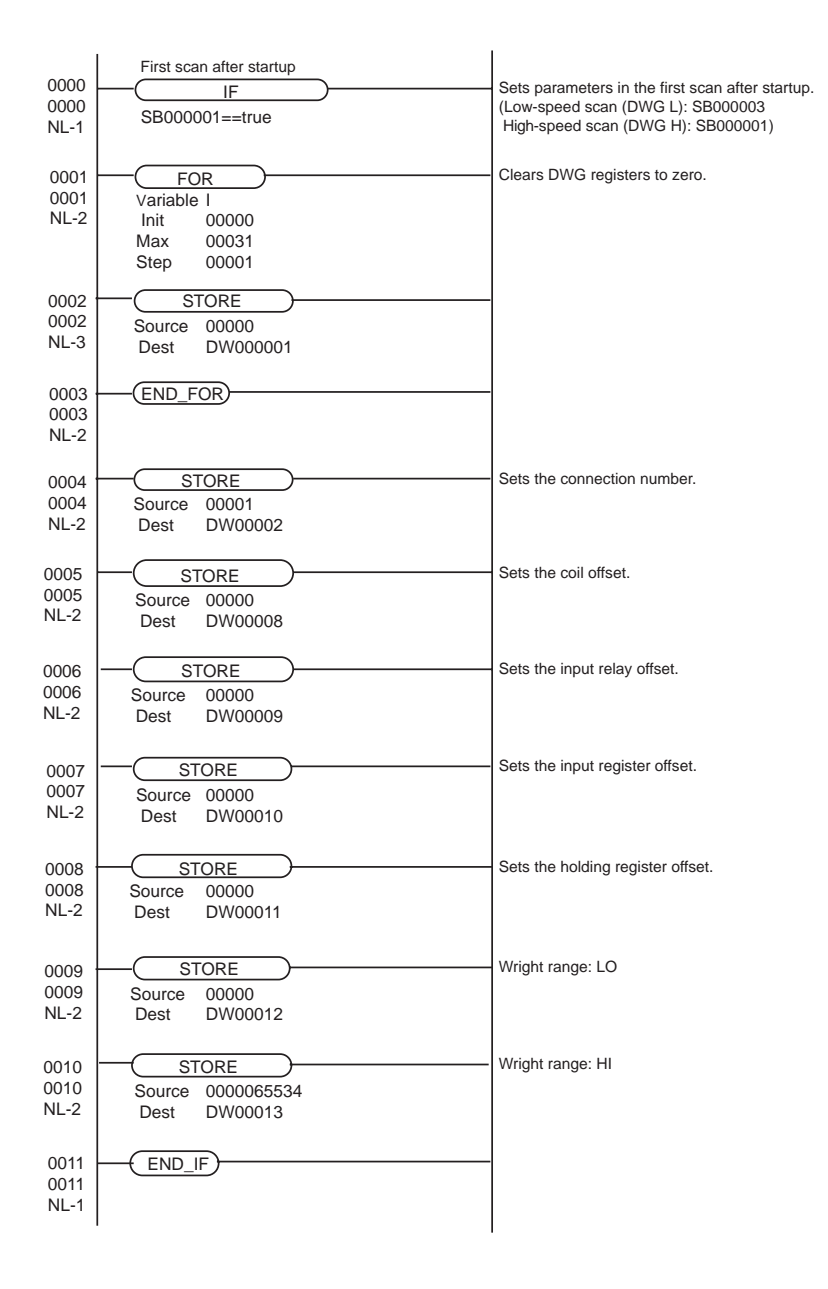

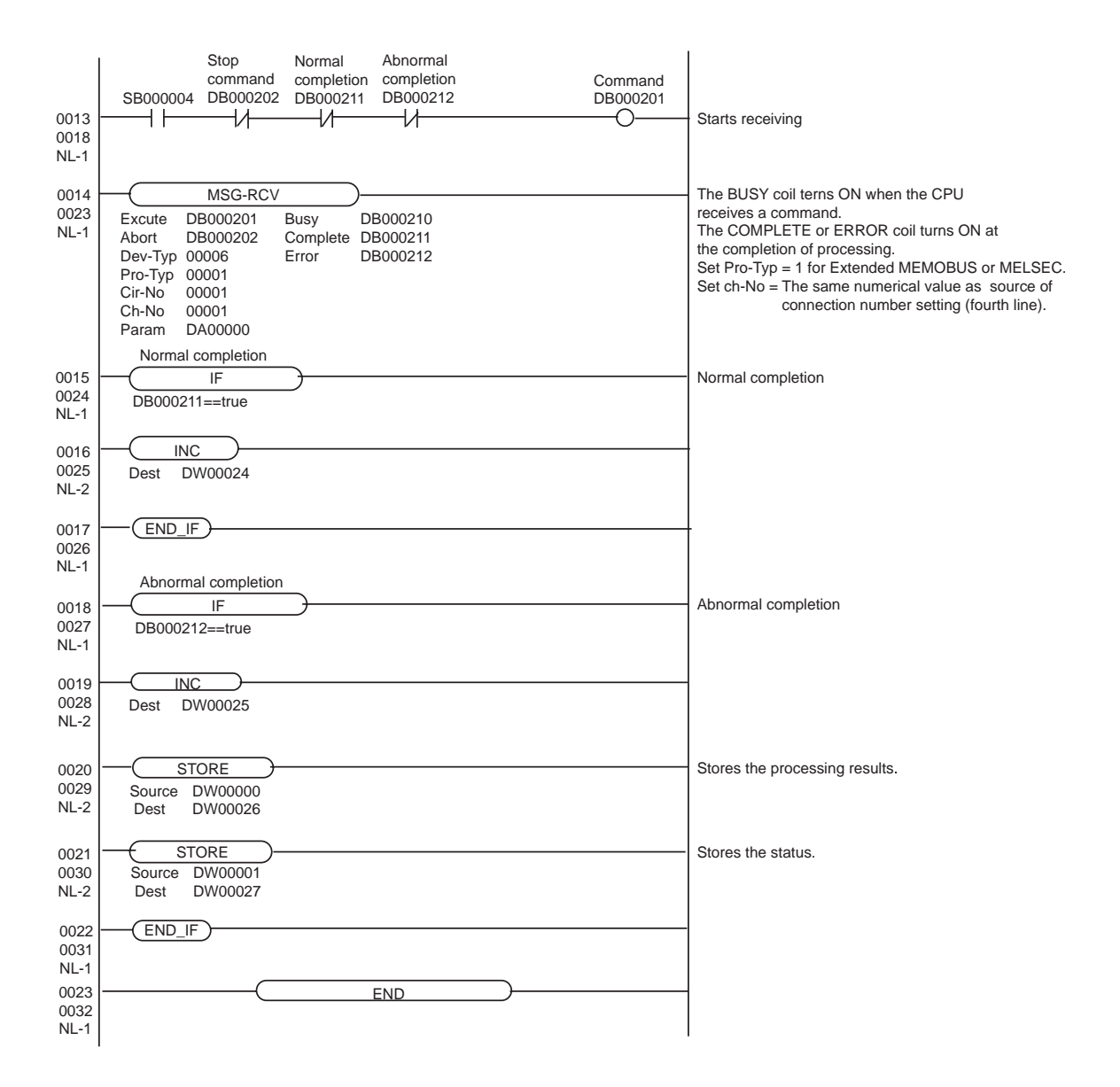

# <span id="page-25-0"></span>4 Setup Items

Set communication settings of the Display with GP-Pro EX or in off-line mode of the Display. The setting of each parameter must be identical to that of External Device.

)["3 Example of Communication Setting" \(page 6\)](#page-5-0)

# 4.1 Setup Items in GP-Pro EX

### Communication Settings

To display the setting screen, select [Device/PLC Settings] from [System setting window] in workspace.

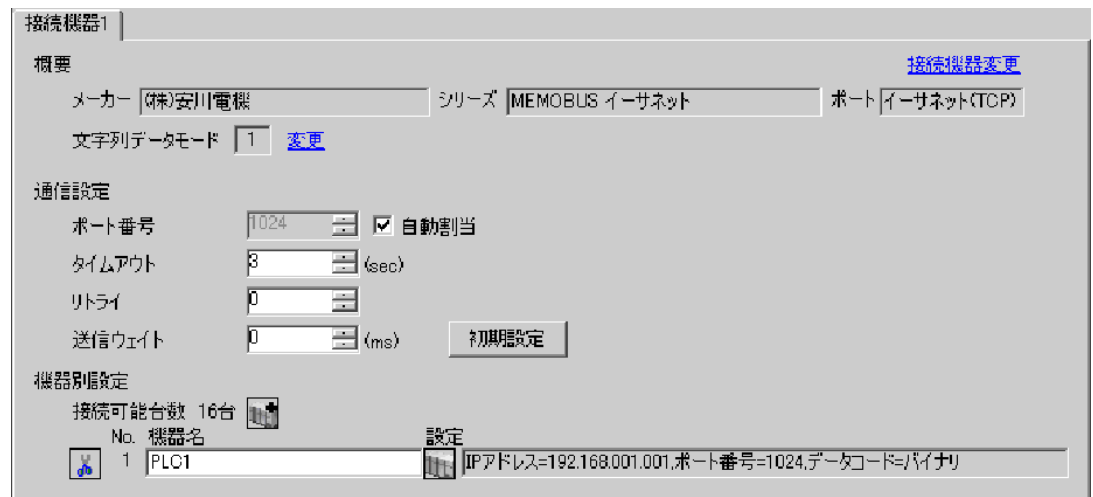

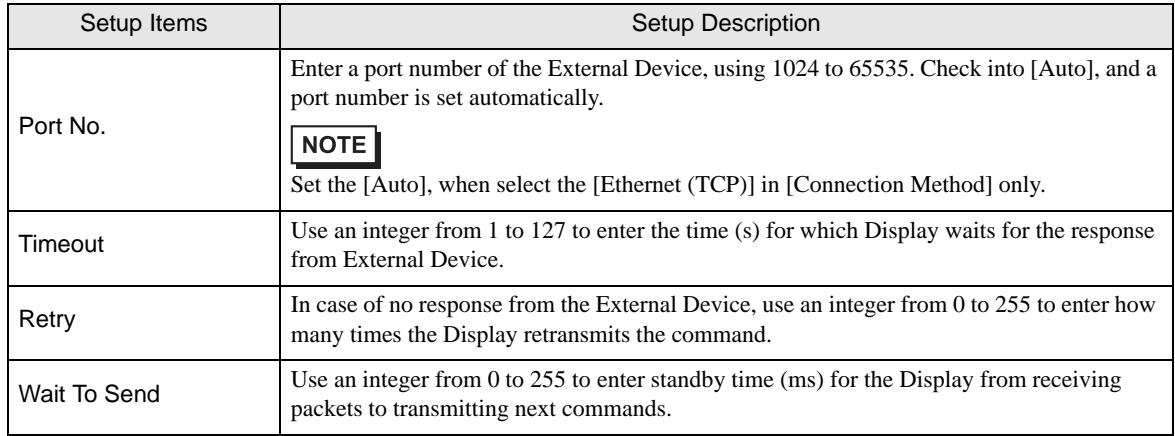

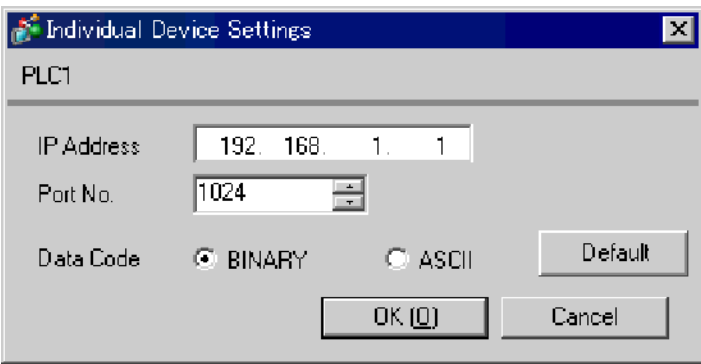

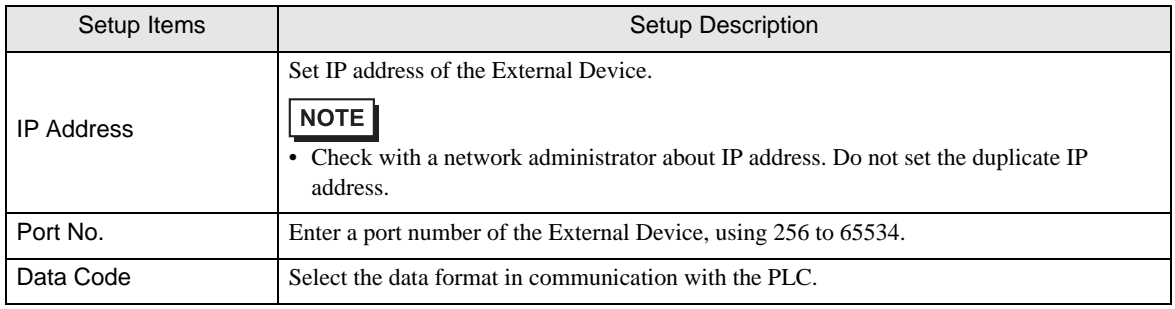

## 4.2 Setup Items in Off-Line Mode

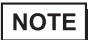

• Please refer to GP3000 Series User Manual for more information on how to enter off-line mode or about operation.

Cf. GP3000 Series User Manual "Chapter 4 Settings"

#### Communication Settings

To display the setting screen, touch [Device/PLC Settings] from [Peripheral Settings] in off-line mode. Touch the External Device you want to set from the displayed list.

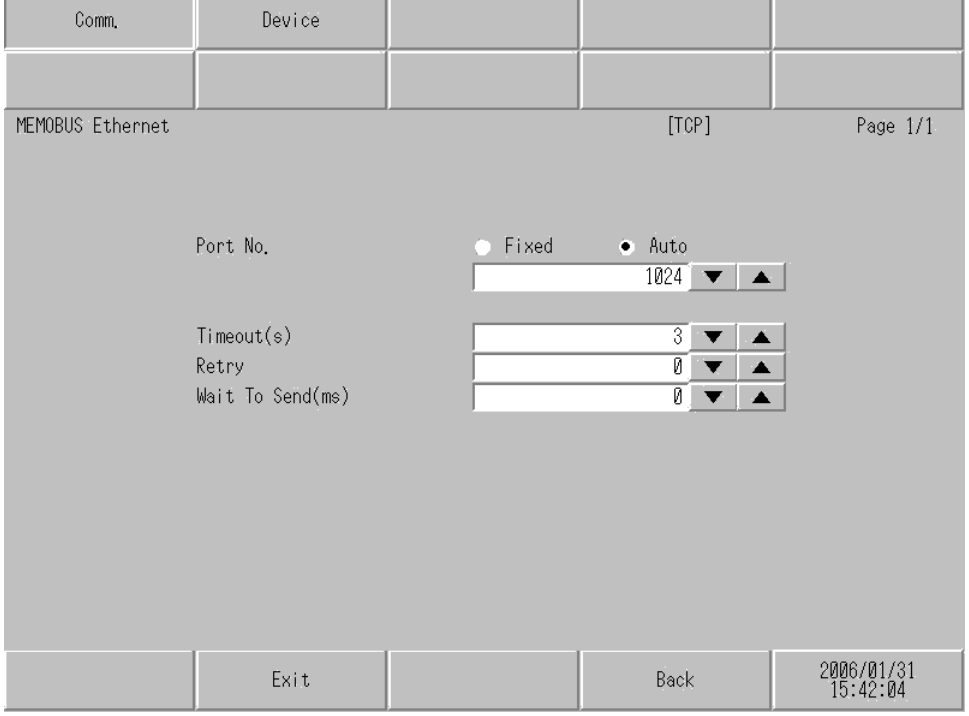

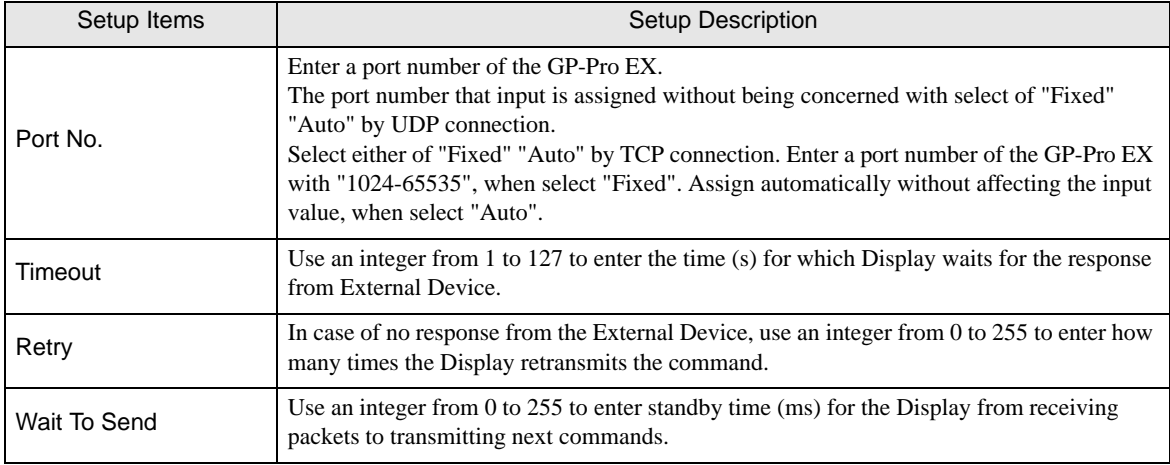

To display the setting screen, touch [Device/PLC Settings] from [Peripheral Settings]. Touch the External Device you want to set from the displayed list, and touch [Device].

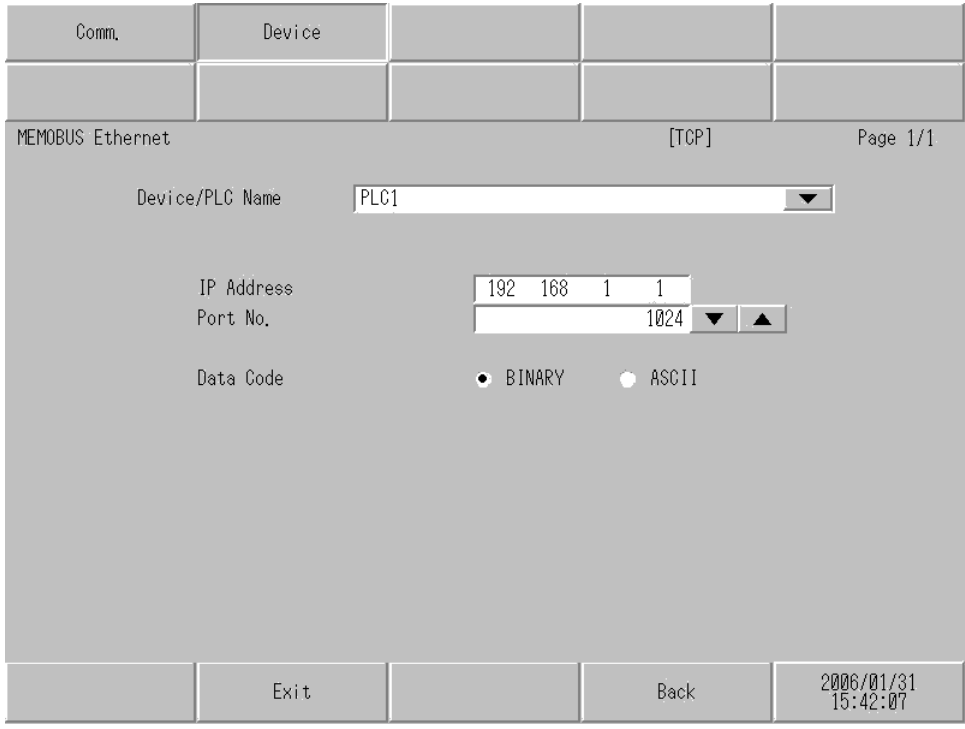

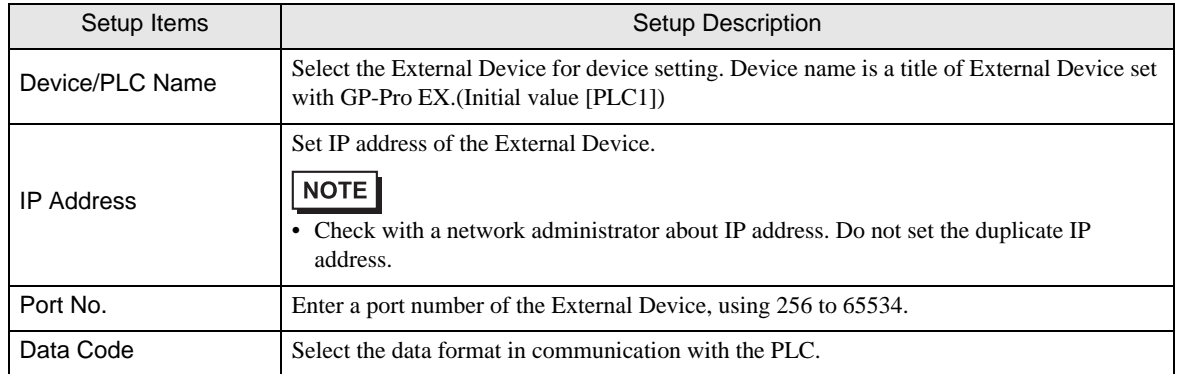

# <span id="page-29-0"></span>5 Supported Device

Range of supported device address is shown in the table below. Please note that the actually supported range of the devices varies depending on the External Device to be used. Please check the actual range in the manual of your External Device.

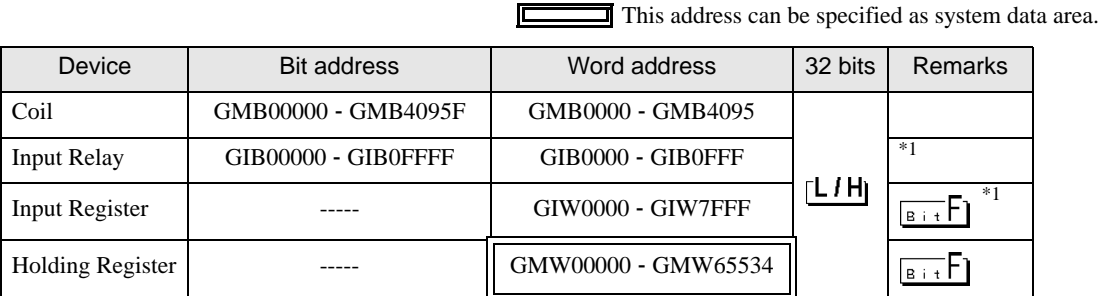

<span id="page-29-1"></span>\*1 Write disable

Address relations of GP and PLC are as follows.

The address of GP becomes the address which added an offset to the real address of the PLC.

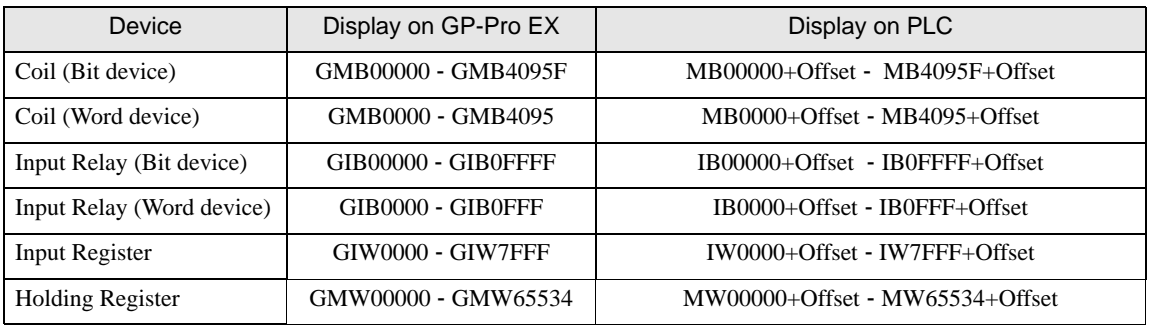

e.g) When you specify "GMW00000" in GP-Pro EX, the address of "MW00000" to which offset value is added, is specified as the actual address in the External Device. Offset value is described as "Head REG" in the ladder software.

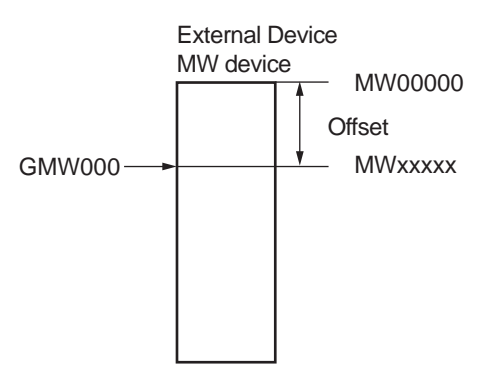

#### • Please refer to the GP-Pro EX Reference Manual for system data area. NOTE Cf. GP-Pro EXReference Manual "Appendix 1.4 LS Area (only for direct access method)" • Please refer to the precautions on manual notation for icons in the table. )"Manual Symbols and Terminology"

# <span id="page-31-0"></span>6 Device Code and Address Code

Use device code and address code when you select "Device Type & Address" for the address type in data displays.

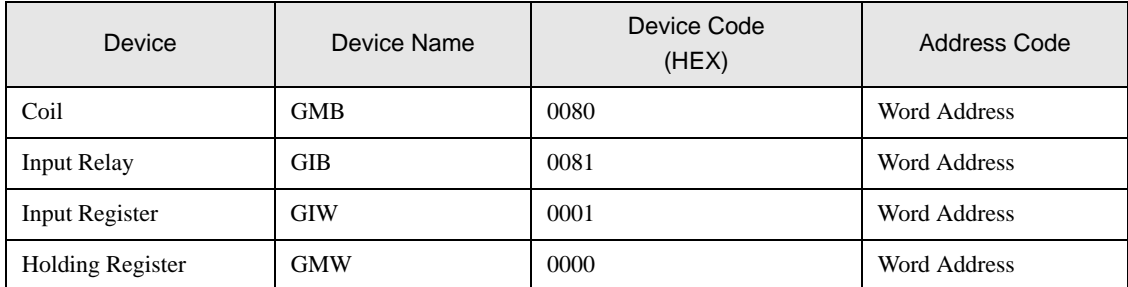

# <span id="page-32-0"></span>7 Error Messages

Error messages are displayed on the screen of Display as follows: "No. : Device Name: Error Message (Error Occurrence Area)". Each description is shown below.

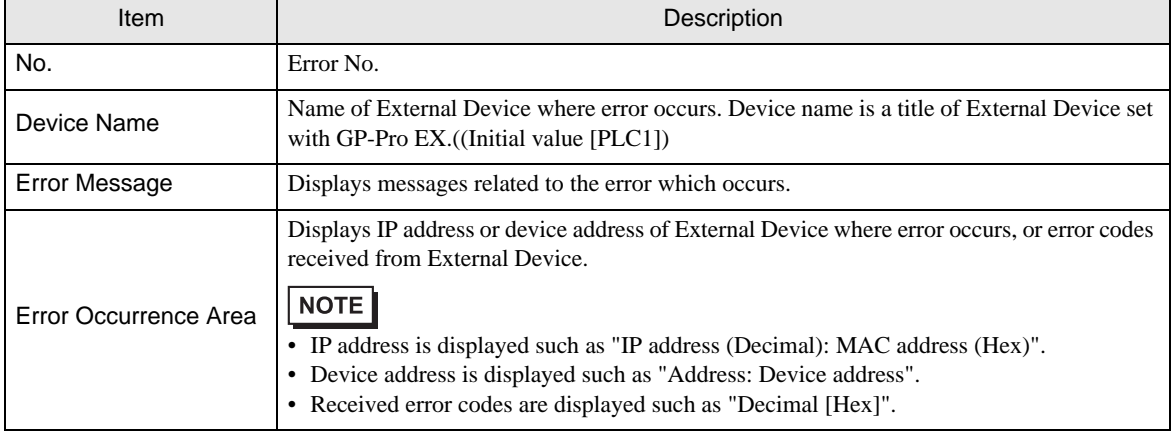

#### Display Examples of Error Messages

"RHAA035: PLC1: Error has been responded for device write command (Error Code: 2 [02H])"

• Please refer to the manual of External Device for more detail of received error codes. NOTE

## **E** Frror Code Peculiar to PLC

The error code peculiar to PLC is as follows.

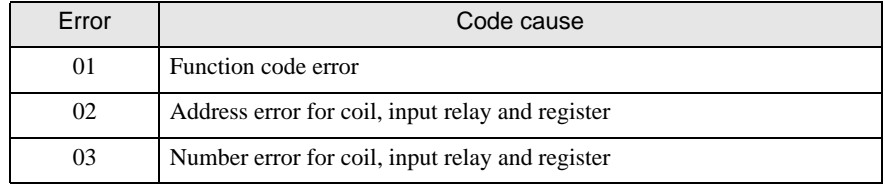